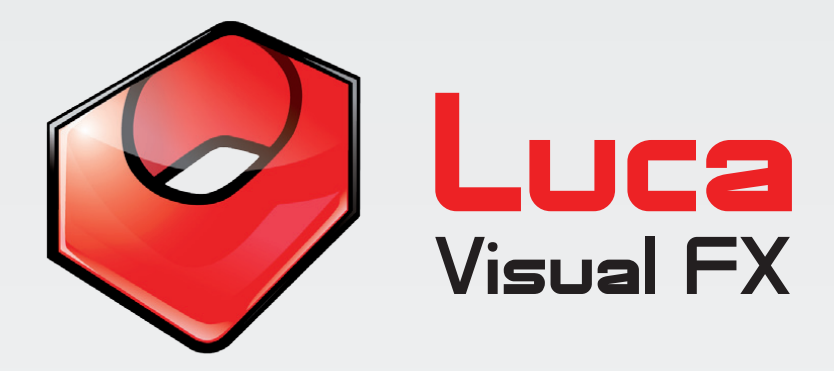

# **Grunge Overlays Grunge Overlays**

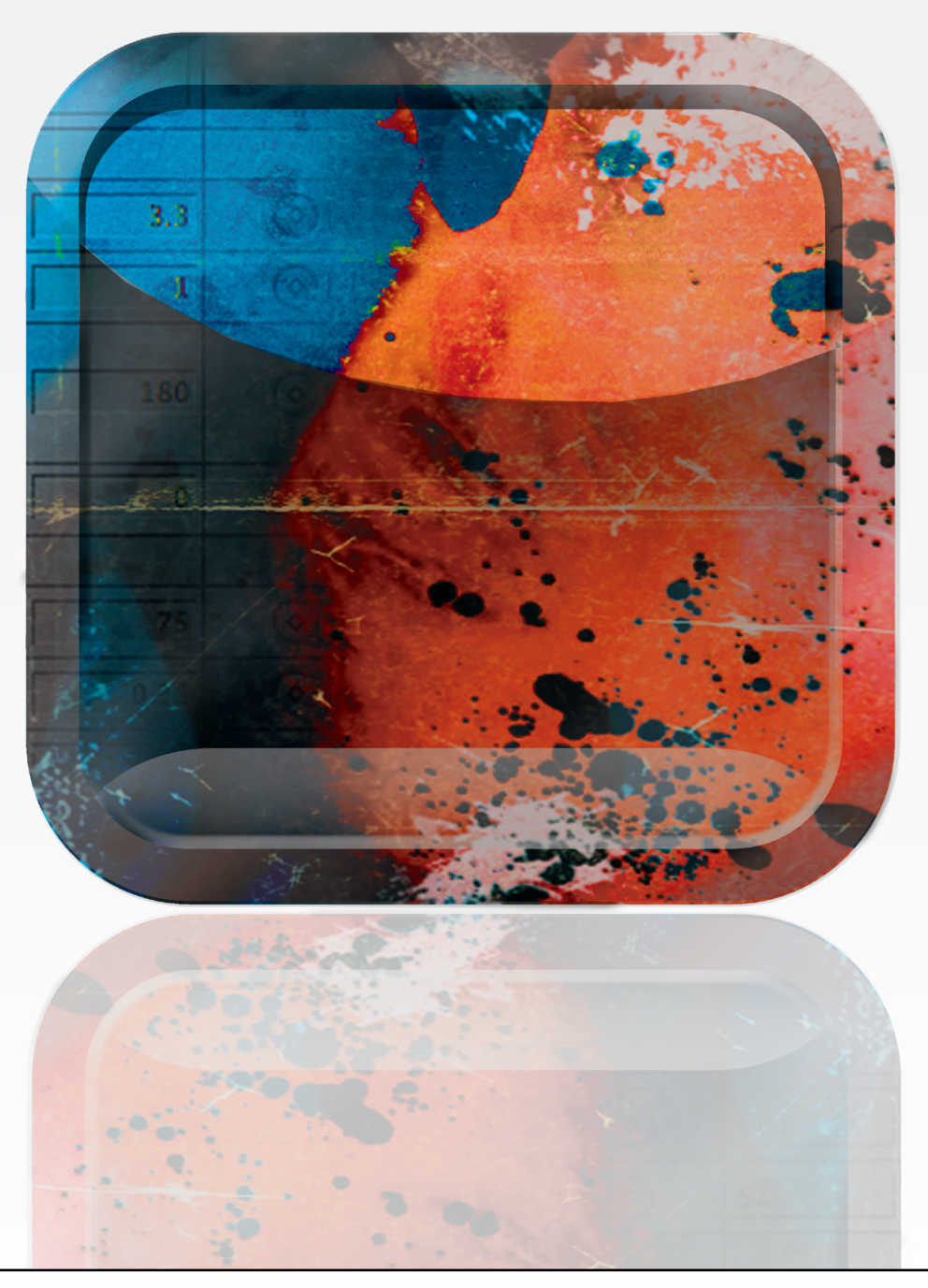

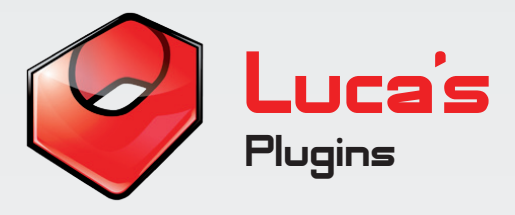

# **Luca's Grunge Overlays**

Grunge Overlays offers a variety of animated textures designed to add a dynamic and striking touch to your footage. A far more powerful solution than the thousands of pretty but boringly static textures available online or as part of a number of commercial applications. The user can customize them at will. Since this is a generator you have both the advantage of using the controls the plugins comes with and any extra effect or additional motion controls desired. This means that the possibilities to create your absolutely unique effect are endless.

This generator is compatible with Final Cut Pro 6.0 and 7.0, Final Cut Pro X, Final Cut Express 4.0 or later, Apple Motion 3.0 or later, Premiere Pro CS 6 and Adobe After Effects 8.0 or later (Premiere Pro users please see page 7 for further instructions)

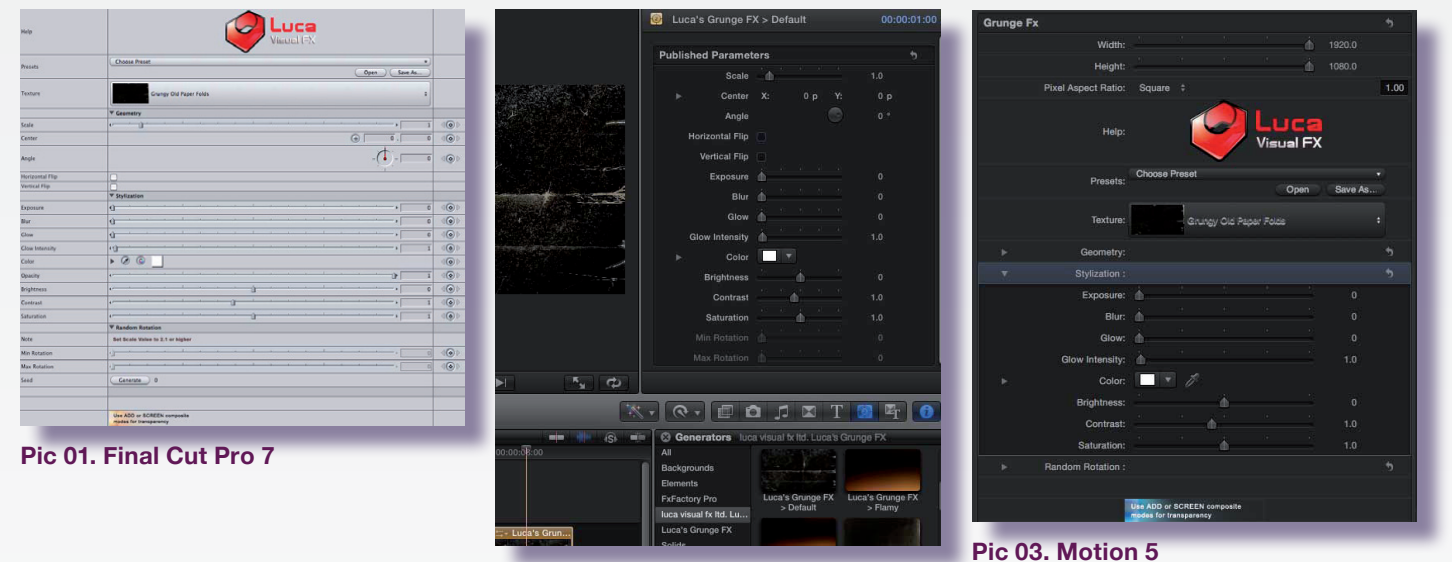

**Pic 02. Final Cut Pro X**

Full SPECIFICATIONS & REQUIREMENTS can be found at the bottom of this document.

### **We strongly recommend exporting via Compressor 4 when working with Motion 5 by choosing Share>Send To Compressor.**

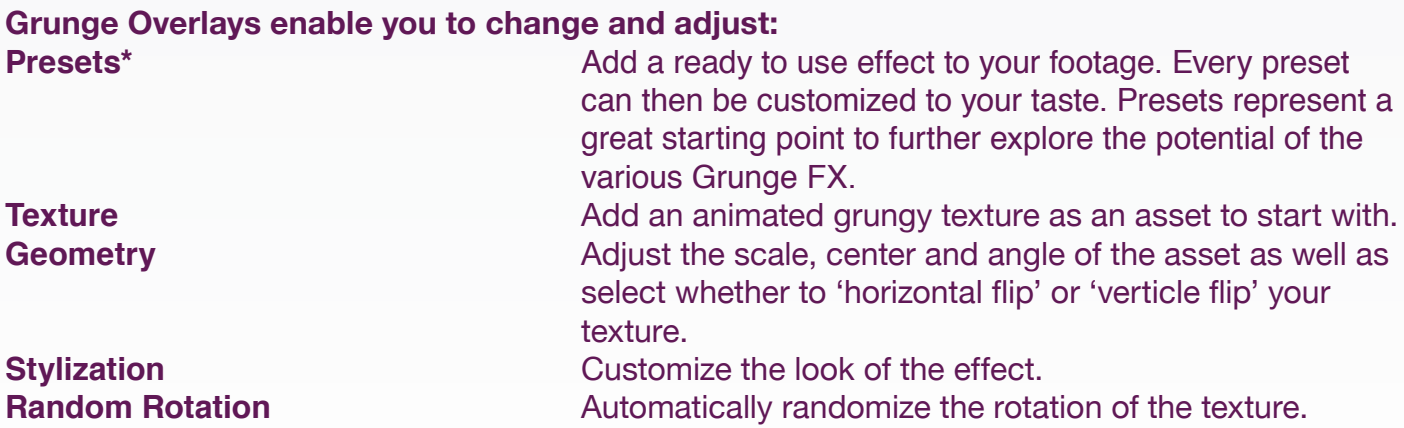

# **Presets**

The Presets menu allows you to choose from a range of pre-worked examples to use as a starting point. You can either apply the preset of your choice to use it as it is or make any desired adjustment such as changing the **Color**, the **Texture Size**, **Exposure**, **Blur** or even apply a filter to the generator in order to create your unique look.

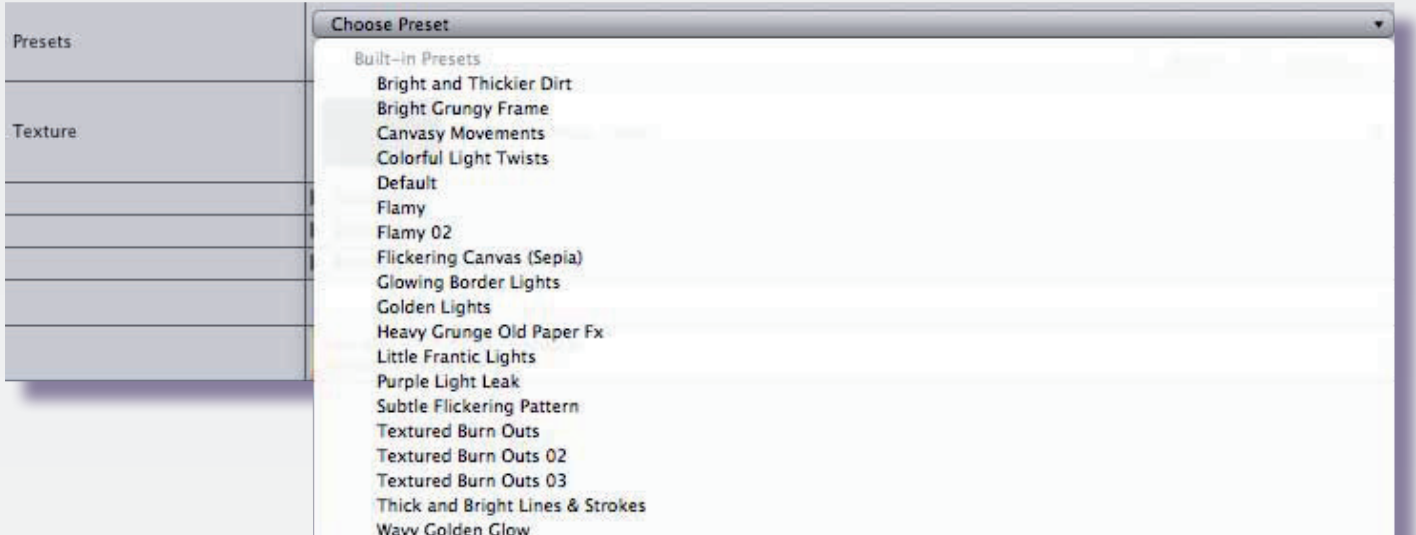

#### **Pic 04.**

**Presets examples:**

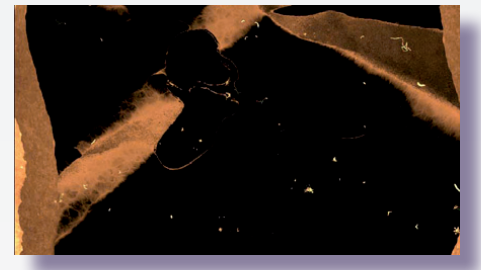

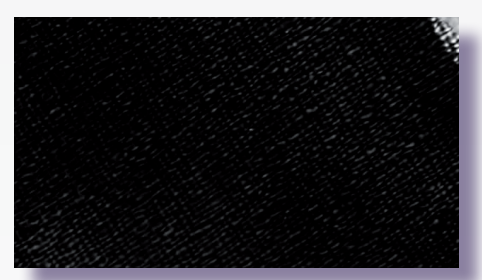

**Pic 08. Canvasy Movements Pic 09. Cool Psychedelic Pic 10. Custome Preset 01**

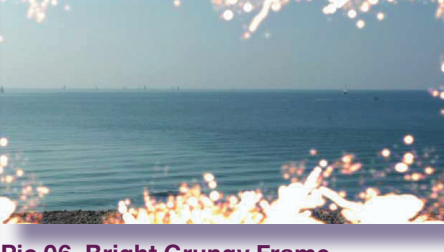

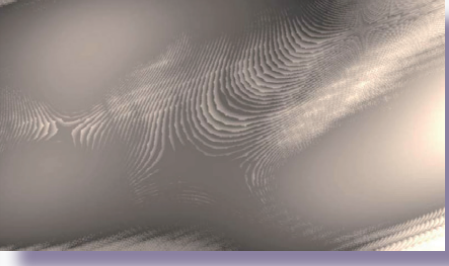

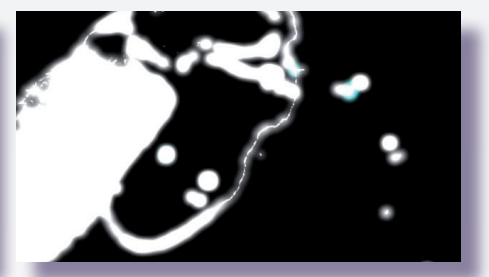

**Pic 05. Dirt Pic 06. Bright Grungy Frame Pic 07. Bright and Thicker Dirt**

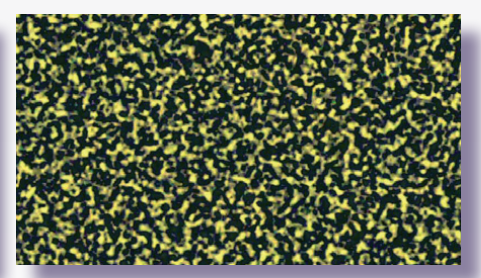

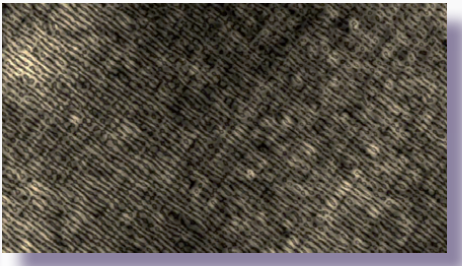

**Note: Due to some limitations of the current version of FCP X, it is not possible to publish custome parameters such as Textures. As a workaround, we provide an individual FCP X template for each asset and preset.**

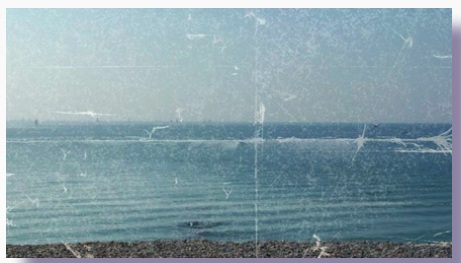

**Pic 11. Heavy Grungy Old Paper FX Pic 12. Custome Preset 02 Pic 13. Custome Preset 03**

## **Texture**

Choose from a range of pre-built high quality animated textures that can be used as a starting point for the creation of grungy animated patterns. Whether you need an extra touch to recreate the feel of an old movie or simply to add an intriguing mood to your project, **Grunge Overlays**  along with **Grunge Transitions** may well be the right tools you were looking for.

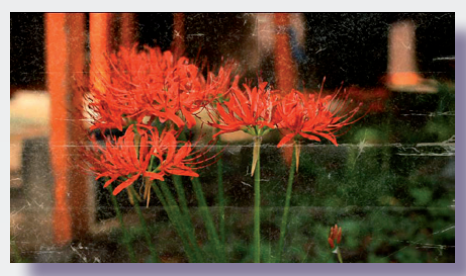

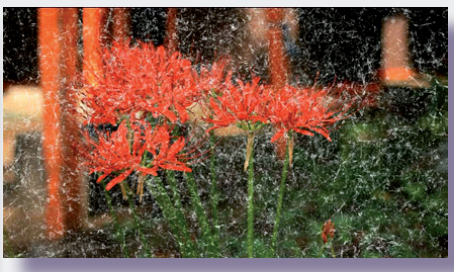

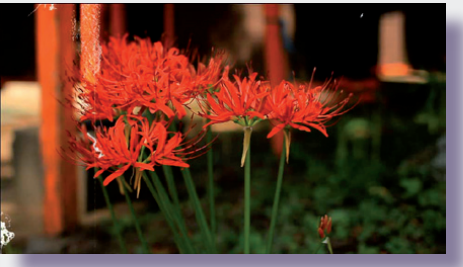

**Pic 14. Grungy Old Paper Folds Pic 15. Grungy Pattern Pic 16. Brush Strocks & Splotches**

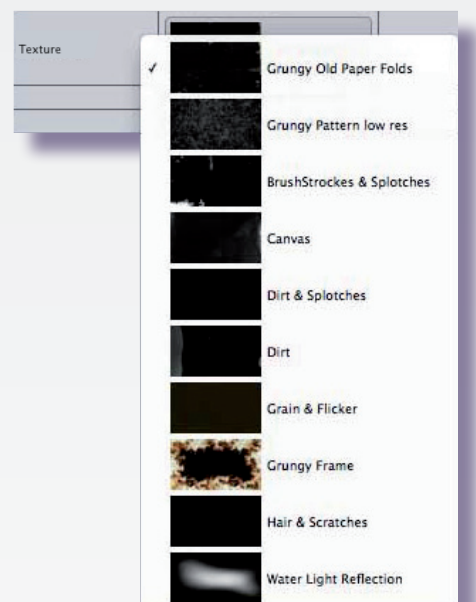

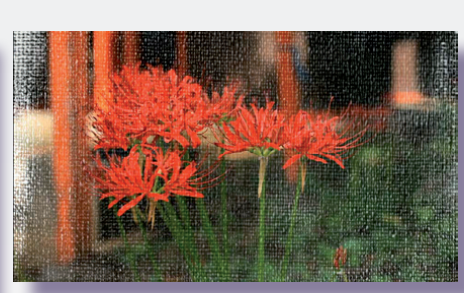

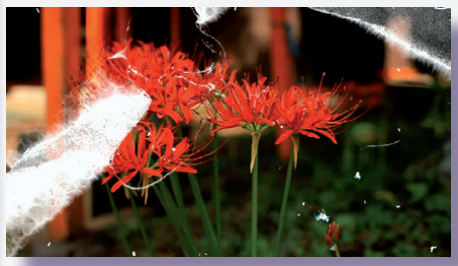

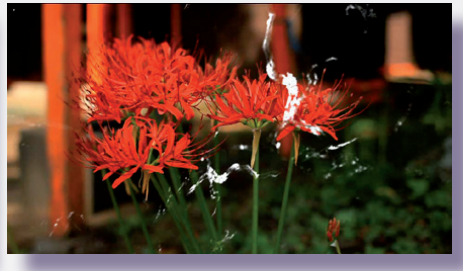

**Pic 17. Canvas Pic 18. Dirt & Splotches**

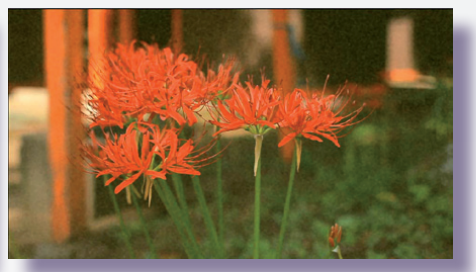

**Pic 20. Dirt Pic 21. Grain & Flicker**

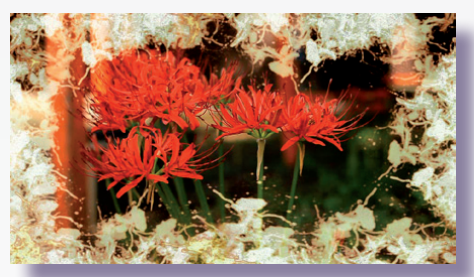

**Pic 19. Texure menu**

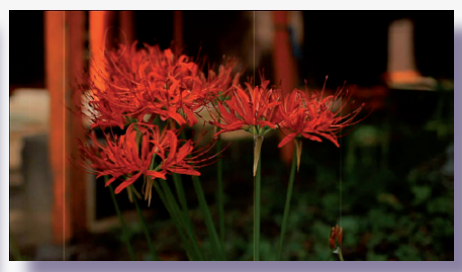

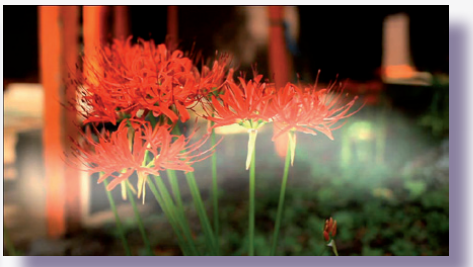

**Pic 22. Grungy Frame Pic 23. Hair & Scratches Pic 24. Water Light Reflection**

## **Geometry**

These controls allow the user to modify **Scale**, **Center** and **Angle** of the assets in order to customize the final look. Using these controls together with the **Stylization** controls and even with added filters may indeed contribute to the creation of your very own visuals.

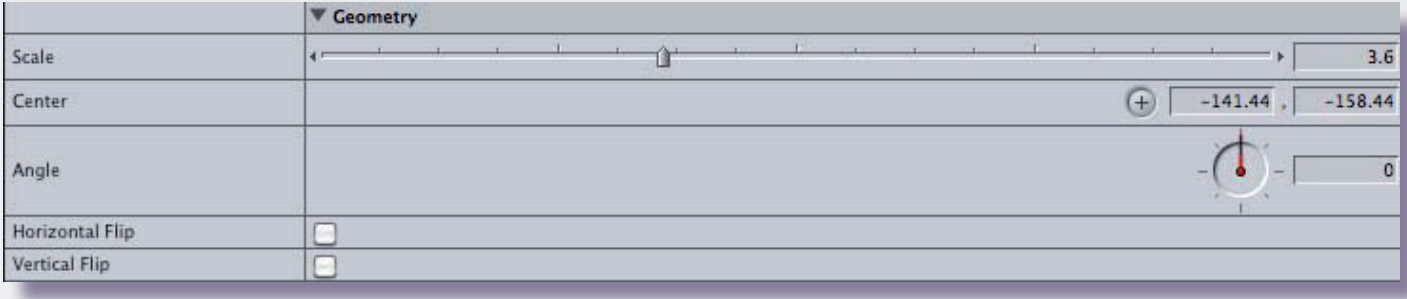

**Pic 25.**

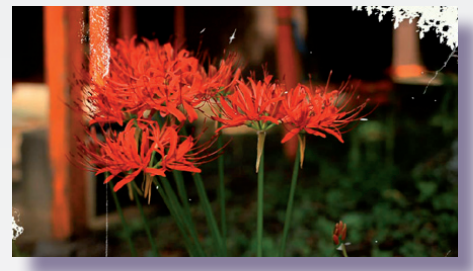

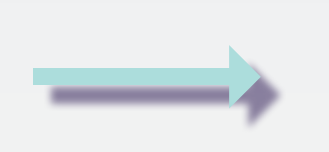

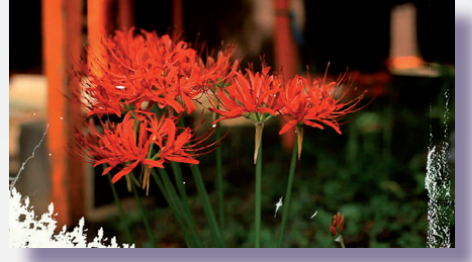

**Pic 26. Original Pic 27. With scale, angle and center position modified, horizontal flip selected and composite mode set on screen**

#### **Geometry Controls:**

- 
- 
- 
- 
- 

• **Scale**<br>• **Center**<br>• **Center**<br>**• Center**<br>**• Set the center point of the text** Set the center point of the texture. •Angle **• Angle •** Rotate the angle of the texture. **•Horizontal Flip Flip Flip the texture horizontally.** •Vertical Flip **Filip 19** Flip the texture vertically.

# **Stylization**

These controls allow the user to modify the default look of a given asset (see list of controls below). In addition, using these controls together with the **Geometry** controls and even with added filters may indeed contribute to the creation of very appealing and arresting visuals.

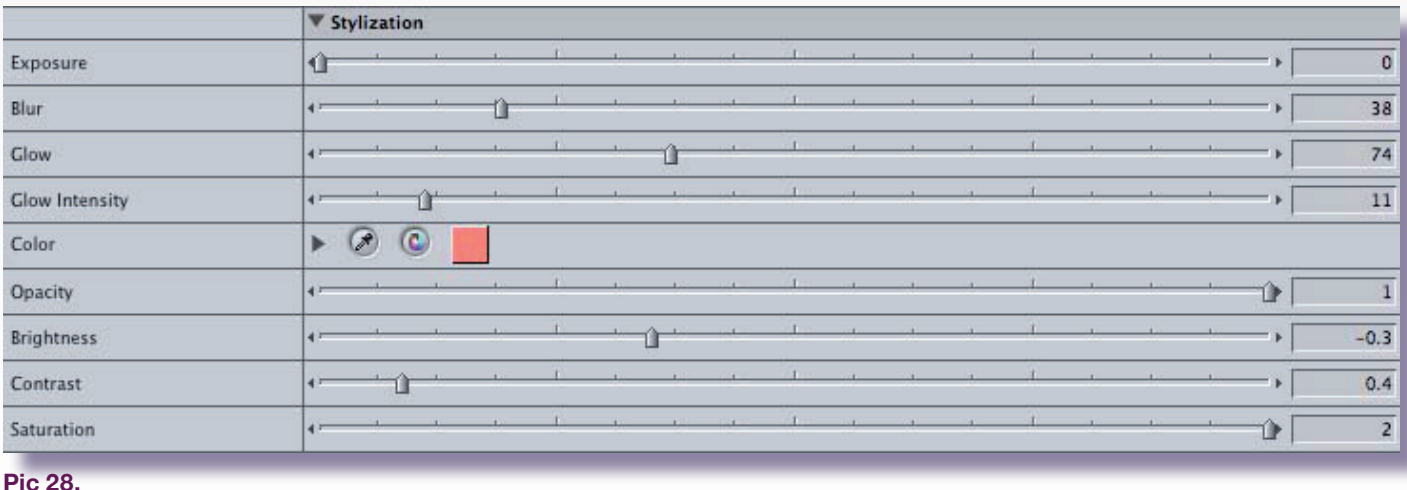

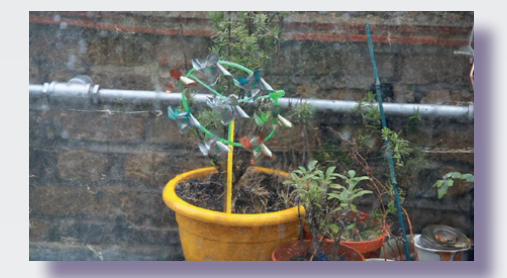

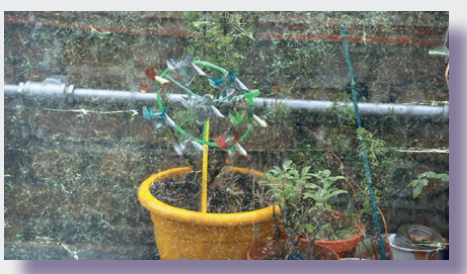

**Pic 29. Original Pic 30. With exposure and color modified**

# **Stylization Control:**

- 
- 
- 
- 
- 
- 
- 
- 

**•Exposure •Exposure** *Control the exposure of the texture in order to increase*  its prominence and intensity. **•Blur**<br>**•Glow blur**<br>**•Glow Add** a glow **Add** a glow **•Glow** Add a glow. **•Glow Intensity Set the glow intensity.** •Color **Color •Color** *Change the color of the texture.* **•Opacity**<br>**•Opacity •Brightness** Adjust the brightness. **•Contrast •Contrast** *Change the contrast.* •Saturation **• Control the saturation of the colors.** 

# **Random Rotation\***

These useful controls allow you to alter even further the look of a given texture. The user is able to easily add a randomized rotation to the asset in order to create more complex textures. This enabling a quick and easy randomization of the texture rotation in the effect.

Note: **Scale** value In **Geometry** must be set to 2.1 or higher to use this parameter.

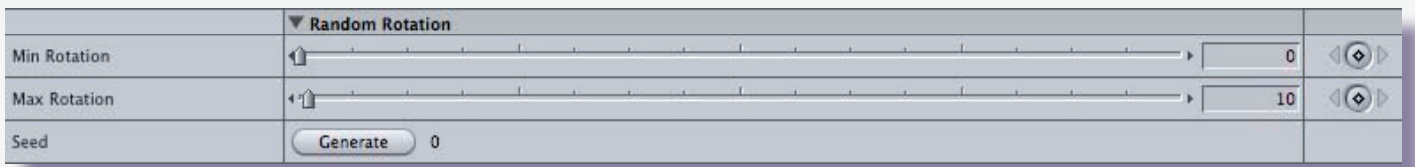

**Pic 31.**

**Random Rotation Control:**<br>• Min Rotation

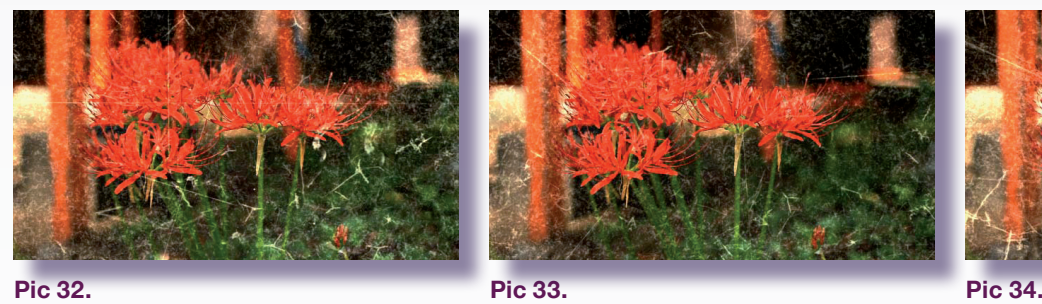

**Set the Min Rotation** value in relation to the Max. **•Max Rotation Set the Max Rotation** value in relation to the **Min**. **•Seed** Generate Random values between **Min** and **Max**.

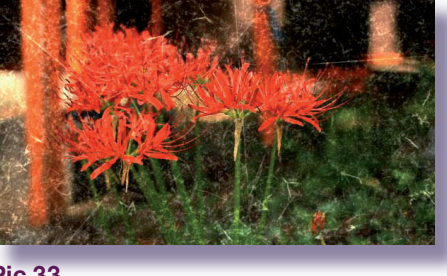

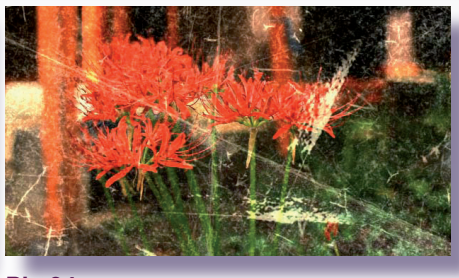

**\*Please note, make sure that the asset is scaled up to 2.1 or higher.**

# **Premiere Pro users**

When using Grunge Overlays inside Premiere Pro, apply the generator to an adjustment layer placed on top of your video and select/use 'SCREEN' Blend Mode to get rid of the black background.

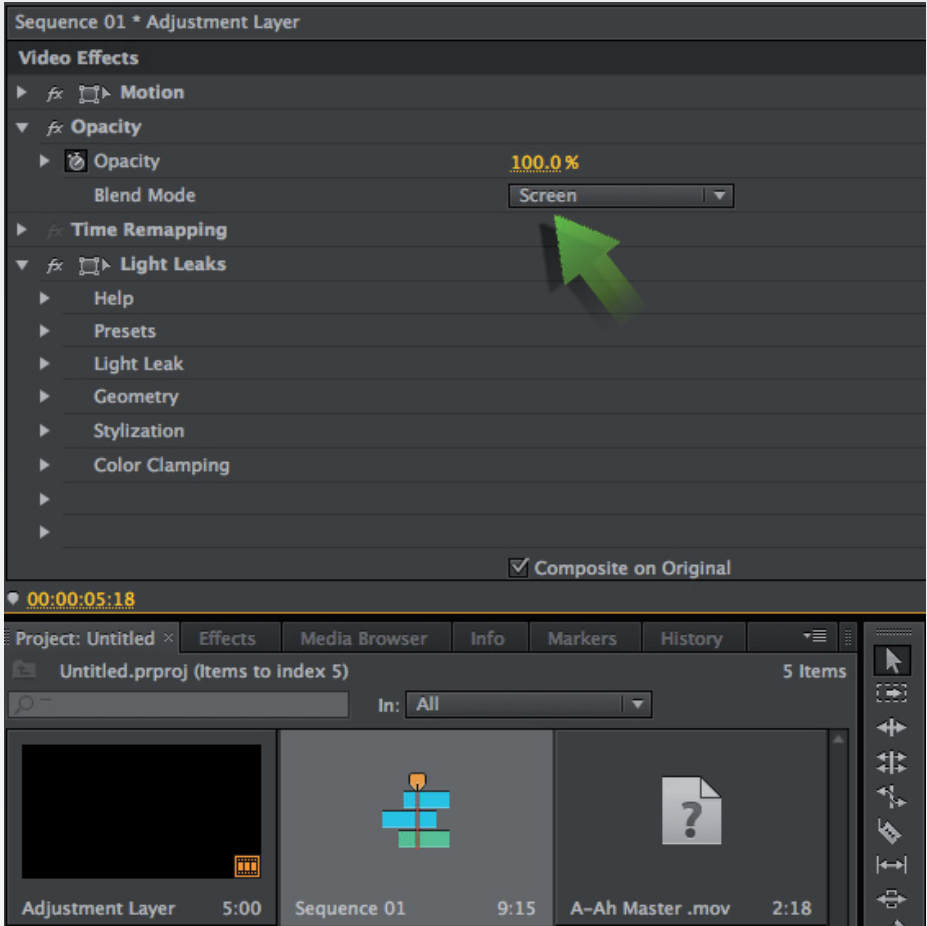

**Pic 21. Premiere Pro CS 6 Blend Mode**

# **Specifications & Requirements**

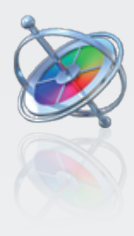

**Motion 3.0 or later**

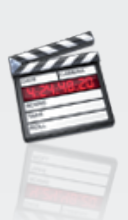

**Final Cut Pro 6.0 or later**

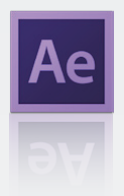

**Adobe After Effects 8.0 or later (CS3, CS4, CS5 and CS6)**

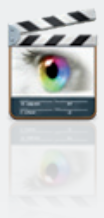

**Final Cut Express 4.0 or later**

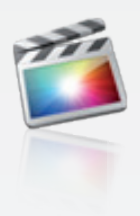

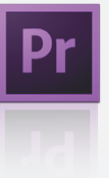

**Final Cut Pro X Property Premiere Pro CS 6.0 or later** 

**Mac OSX Lion** version 10.7 or above

**ATI, NVIDIA or Intel HD\* graphics processor**

**FxFactory 4.0** (Free Download: http://www.noiseindustries.com/fxfactory/download)

**Premiere Pro users require:** 

**•Premiere Pro 6.0 or above** 

**•Mac OS X Mountain Lion** version 10.8 or above

**\*** The Intel GMA 950 and X3100 are not supported.

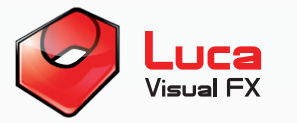

LUCA VISUAL FX Ltd.

www.lucavisualfx.com luca@lucavisualfx.com